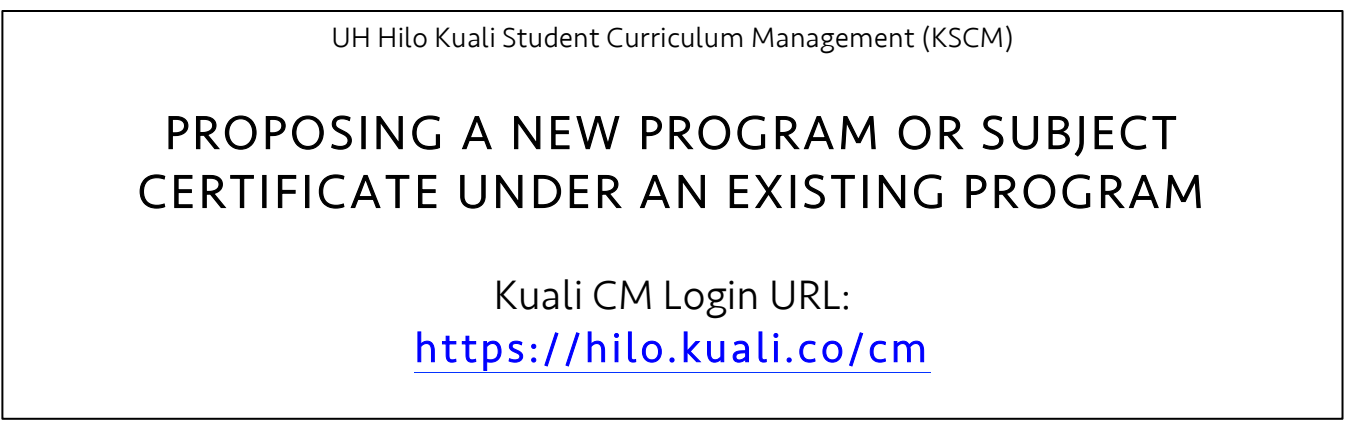

 After logging in, navigate to the Courses main screen by clicking on: Upon visiting the above URL, you will be prompted to login with your UH username and password.

"Apps"  $\rightarrow$  "Curriculum"  $\rightarrow$  "Programs"

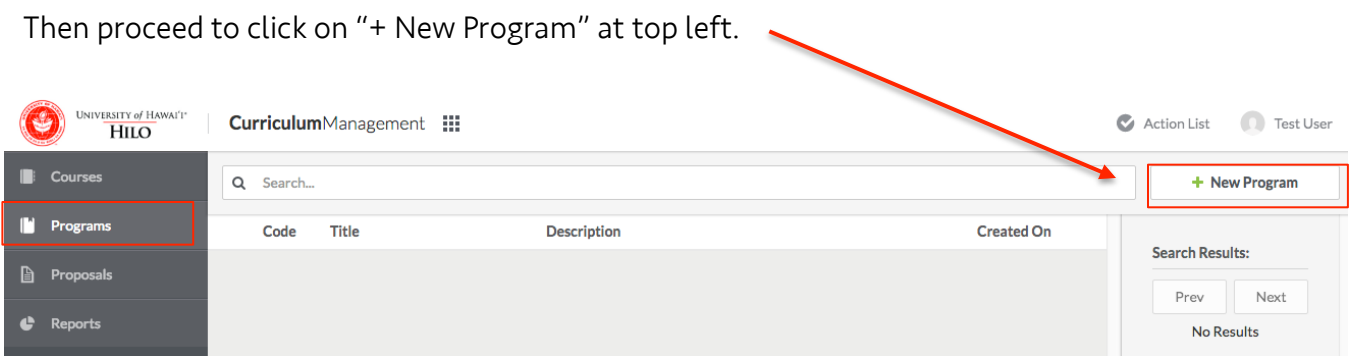

 The program proposal form will open in the same window with an orange bar at top indicating the proposal is in "Draft" status. Please complete all fields.

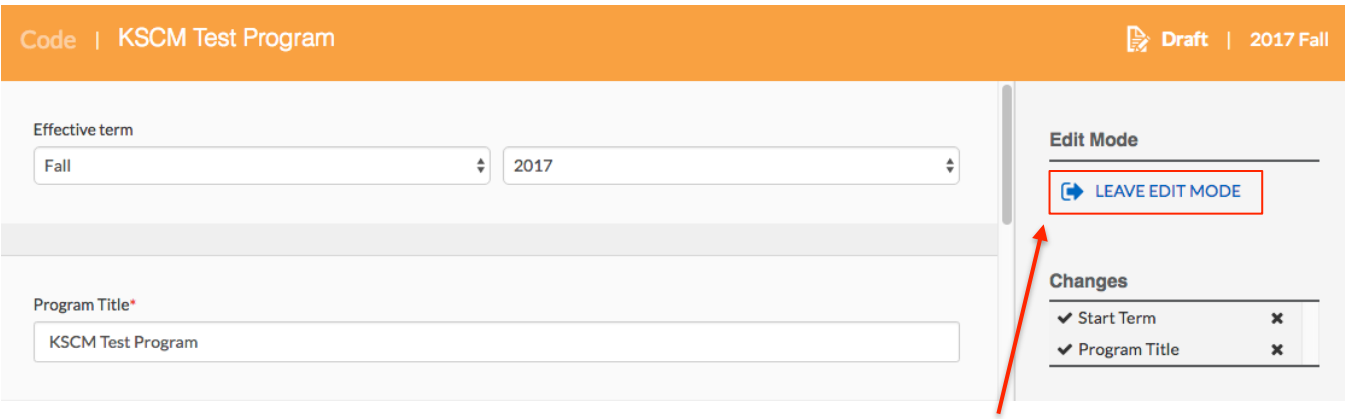

When you have completed all fields of your proposal, click on "Leave Edit Mode".

## In the next screen you are able to review your proposal. You can re-enter into edit mode at any time by clicking on "Edit".

When you are ready to submit the proposal for approvals, click on "Submit for Approval"

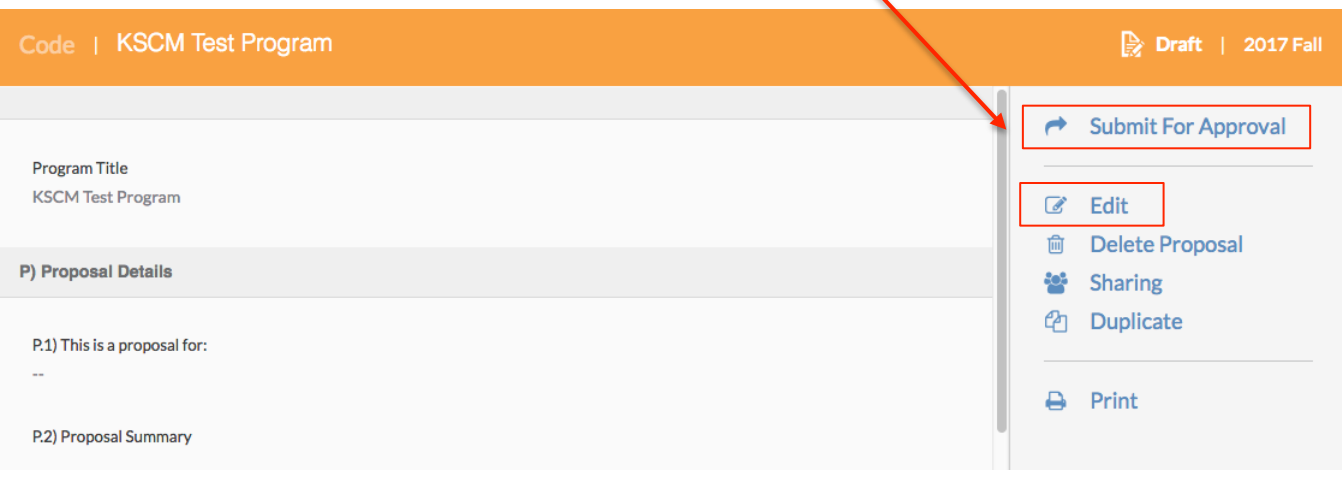

 You will see a green box indicating "Success!" your proposal has been submitted appear in the top middle of the screen. The orange bar will now change to blue, indicating your proposal is in workflow for approvals.

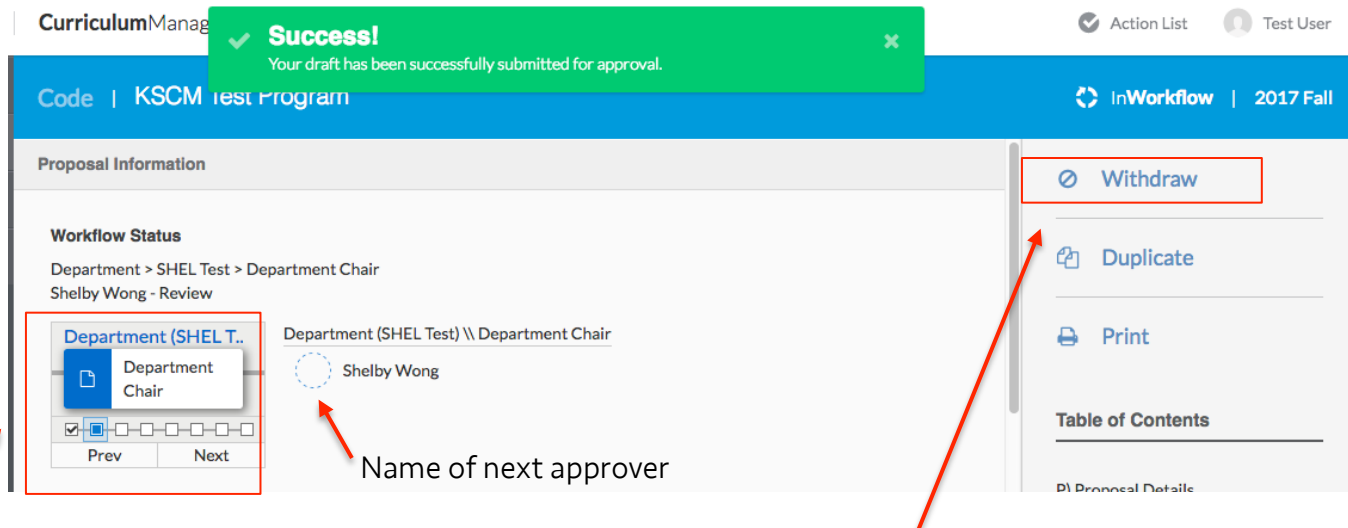

This is a dynamic window that allows you to<br>see who the current approver for the approval process at any time you can do so see who the current approver for the approval process at any time, you can do so<br>proposer is currently and who else needs to an approval process at any time, you can do so proposer is currently and who else needs to by using the "Withdraw from Workflow"<br>approve it in future. Click on "Prev" and approve it in future. Click on "Prev" and button, please note that the approvers will<br>"Next" to see past and future approvers.

not be notified if this action is taken and the proposal will need to be resubmitted before any approvals can take place.

Your proposal has been submitted!

Questions: Shelby Wong [shelbyw@hawaii.edu](mailto:shelbyw@hawaii.edu) Ph: 932-7927

## New Programs, New Subject Certificates Frequently Asked Questions

 Q: What is the difference between the Proposal Details Section and the Program Information section?

- A: Proposal Details: Specific to this one request. Program Information: Will stay attached to this program permanently or until changes are requested to the information via a modification.
- Q: What attached "Proposal Supporting Documents" do I need?

 A: If the Program Includes courses from other departments in which it is housed: Mandatory: PDF stating approval to include the other departments' courses from the Optional: Syllabi of other department courses other Department Chair(s)

## Q: What "Attachments" do I need?

 A: There are no required attachments but you may upload any relevant documents to the program that you would like to be saved with the program in perpetuity.

## Q: I want to submit an Approval to Plan (ATP) proposal, what does this mean?

 A: An ATP is the first step in creating and proposing a new Board of Regents (BOR) approved degree program. The ATP proposal will go through the Curriculum Review Cycle, but approval by the VCAA is NOT a final approval. The proposal will then need to be reviewed and vetted at multiple UH Systemwide committees before being presented for BOR approval. Once the Curriculum Review process has approved an ATP, the Academic Affairs team will work with the proposer and department on the next steps.